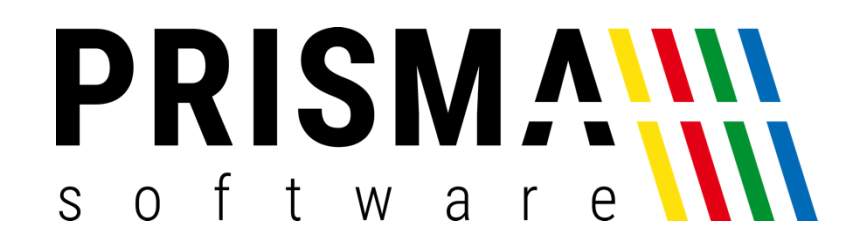

# DOKUMENTATION

### Stand: 26.07.2024

## Online Order SCHNITTSTELLE

FÜR PRISMA GASTROKASSE

Prisma Software Solutions GmbH WOLFGANG REICHEL IM DOTTENTAL 12 66663 MERZIG [INFO@PRISMASOFTWARE.DE](mailto:info@prismasoftware.de) [WWW.PRISMASOFTWARE.DE](http://www.prismasoftware.de/)

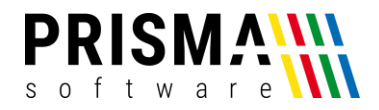

#### **Demoversion:**

Über diesen QR-Code können Sie Prisma Online Order testen:

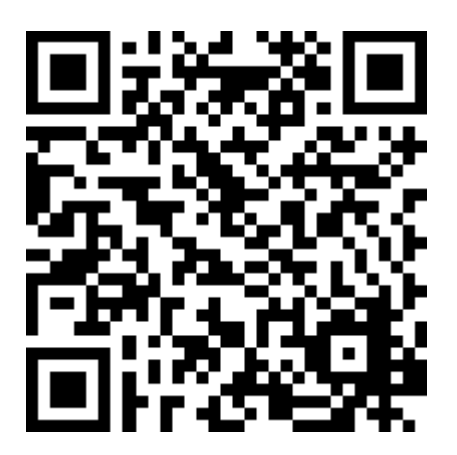

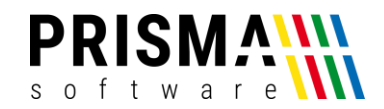

#### Funktionsbeschreibung

Das Zusatzmodul Prisma Online Order ermöglicht es Ihren Gästen im Restaurant online mit dem eigenen Smartphone Speisen und Getränke zu bestellen. Das Installieren einer APP ist nicht erforderlich. Der Gast scannt lediglich einen QR-Code, der sich am Tisch befindet. Dann ist er sofort im Bestellprogramm und kann Bestellungen ausführen. Diese werden zunächst im Warenkorb gesammelt. Wenn der Gast dann den Warenkorb sendet, wird die Bestellung an die Kasse übermittelt und der Arbeitsbon gedruckt. Alles weitere wird dann ganz normal über die Kasse abgewickelt.

Mit Prisma Online-Order kann auch Ihre Bedienung arbeiten, Sie benötigen dazu dann keine weitere Lizenzen Prisma Gastrokasse Mobil und die Bedienung kann ihr eigenes Handy verwenden (nur für Bestellungen).

Bezüglich Datensicherheit vor missbräuchlicher Benutzung unterscheiden wir drei Varianten:

- 1. Schutz über GEO-Navigationsdaten des Smartphones des Gastes. Hier kann eine Buchung nur ausgeführt werden, wenn sich der Gast innerhalb eines vorgegebenen Radius innerhalb des Restaurants befindet. Die Freigabe für GEO-Daten muss für den Browser auf dem Smartphone des Gastes erfolgt sein.
- 2. Schutz durch aktivieren/deaktivieren über das Kassenprogramm (online/offline Variante) Hier haben Sie die Möglichkeit, per Klick die Online-Funktion zu deaktivieren. Wenn die Funktion wieder gewünscht wird, können Sie diese ebenfalls im Kassenprogramm wieder aktivieren. Beispielsweise ist die Funktion nur dann aktiv, wenn Sie geöffnet haben.
- 3. Die Webanwendung läuft nicht über Internet, sondern über einen lokalen Webserver auf der Kasse. Der Gast muss sich dazu über einen zweiten QR-Code im WLAN des Restaurants einwählen und kann dann nur innerhalb des lokalen Netzwerkes Bestellungen aufgeben.

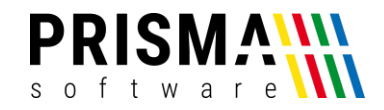

Die Online Order WEB-Applikation ist sehr übersichtlich und besteht aus nur 5 bzw. 4 verschiedenen Seiten:

- 1. Login (nicht bei lokalem WEB-Server)
- 2. Warengruppenauswahl
- 3. Artikelauswahl
- 4. Artikelbestellung
- 5. Warenkorb
- **1. Login**

Diese Funktion ist nur bei der GEO-Variante und der online/offline Variante vorhanden.

Hier wird einfach auf den Button ,Login' geklickt. Es erfolgt die Prüfung, ob sich der aktuelle Standort innerhalb des Restaurants befindet bzw. ob die Anwendung online geschaltet ist. Wenn ja, erfolgt Zugriff auf die weiteren Funktionen. Nach einer festgesetzten Zeit (z.B. 10 Minuten) erfolgt eine automatische Abmeldung. Ein erneutes Login ist dann erforderlich. Die Prüfung über die GEO-Daten kann nur erfolgen, wenn der Gast diesen Zugriff für den Browser auf seinem Smartphone frei gibt.

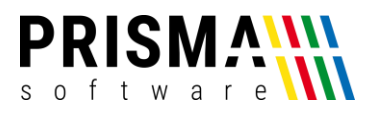

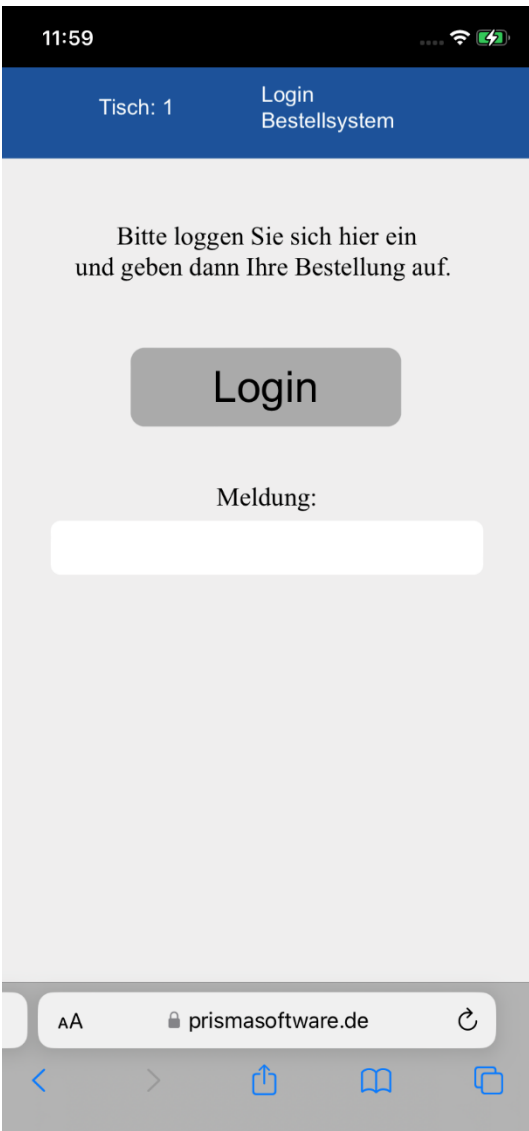

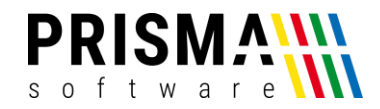

#### **2. Warengruppenauswahl**

Zu dieser Seite kommt man immer durch Klick auf das Haus-Symbol oben im Kopf Bitte wählen Sie hier die gewünschte Warengruppe aus, ein scrollen ist hier möglich.

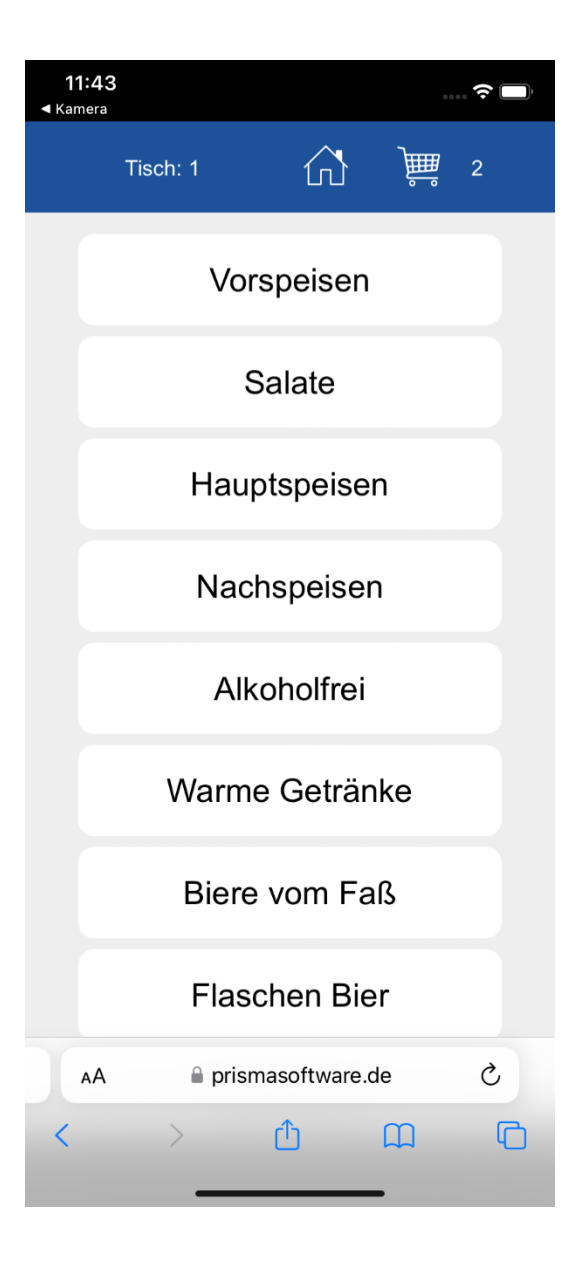

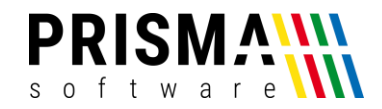

#### **3. Artikelauswahl**

Zu dieser Seite kommt man immer durch Klick auf eine Warengruppe in der Warengruppenauswahl. Bitte wählen Sie hier den gewünschten Artikel aus, ein scrollen ist möglich.

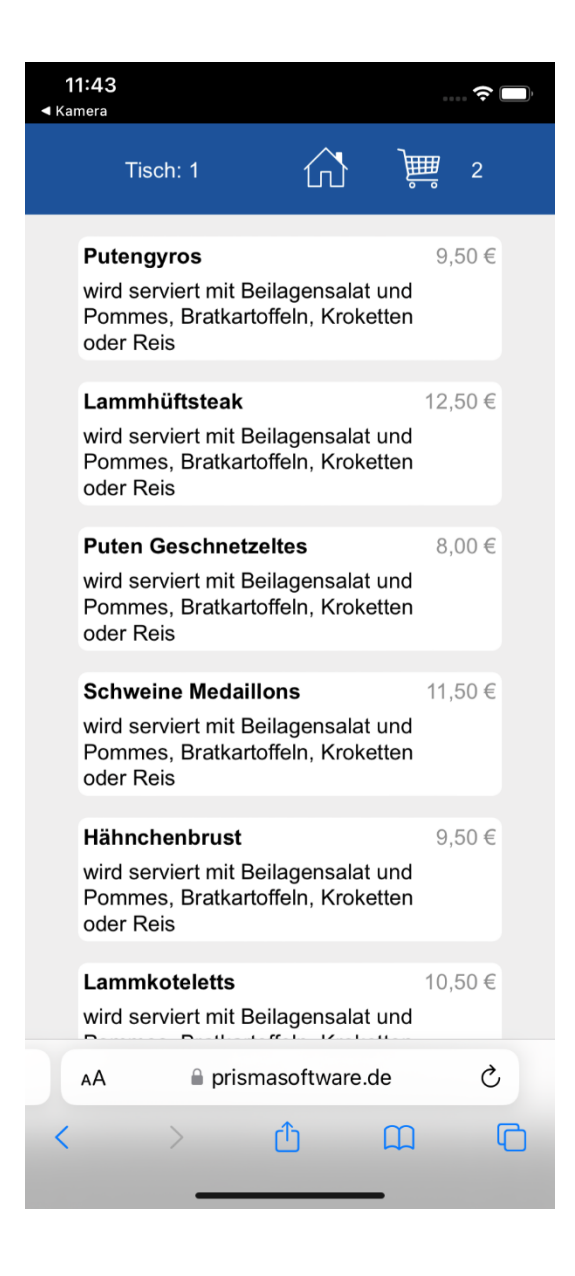

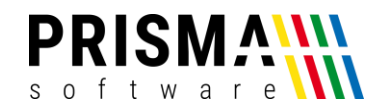

#### **4. Artikelbestellung**

Zu dieser Seite kommt man immer durch Klick auf einen Artikel in der Artikelauswahl. Bitte wählen Sie hier die gewünschte Variante und die gewünschte Beilage aus und klicken dann den Button , in den Warenkorb' an. Der Artikel ist dann vorgemerkt und kann später zusammen mit anderen Artikeln bestellt werden. Mit ,zurück' kommt man wieder auf die Artikelauswahl. Mit Klick auf das Warenkorbsymbol oben im Kopf kommt man zum Warenkorb.

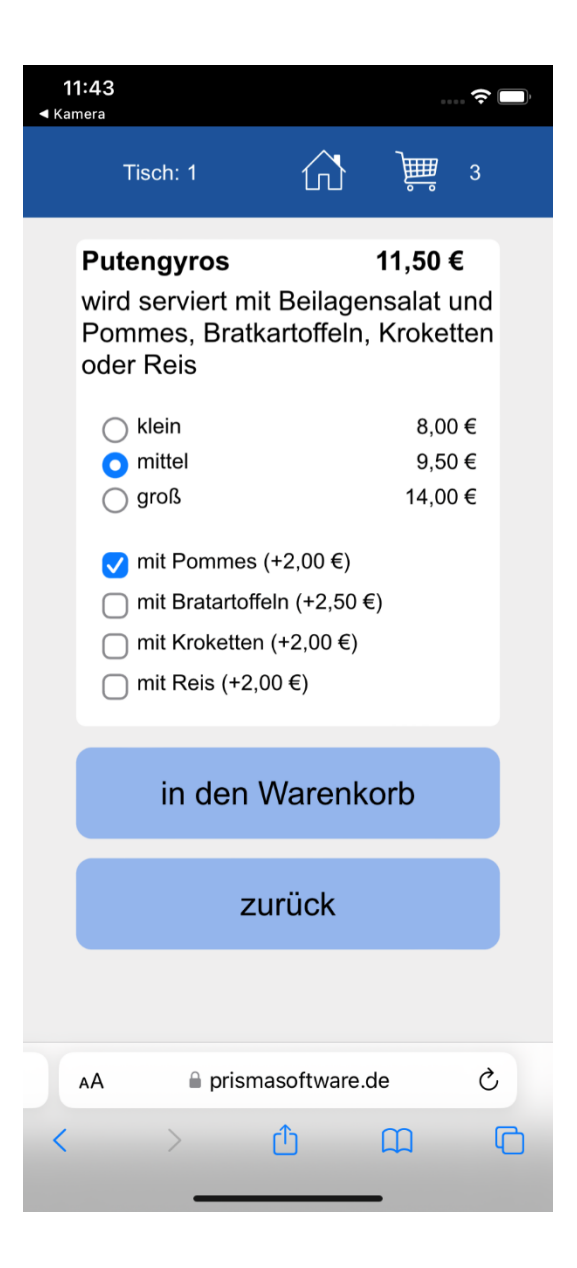

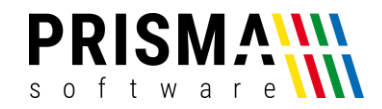

#### **5. Warenkorb**

Im Warenkorb finden Sie alle vorher gebuchten Artikel. Mit dem Mülleimersymbols rechts können Sie einzelne Positionen des Warenkorbes wieder löschen.

Mit dem Button 'Warenkorb löschen' können Sie den gesamten Warenkorb löschen.

Mit dem Button , Warenkorb senden' wird der Warenkorb an die Kasse gesendet und der Arbeitsbon wird gedruckt. Anschließend wird der Warenkorb gelöscht.

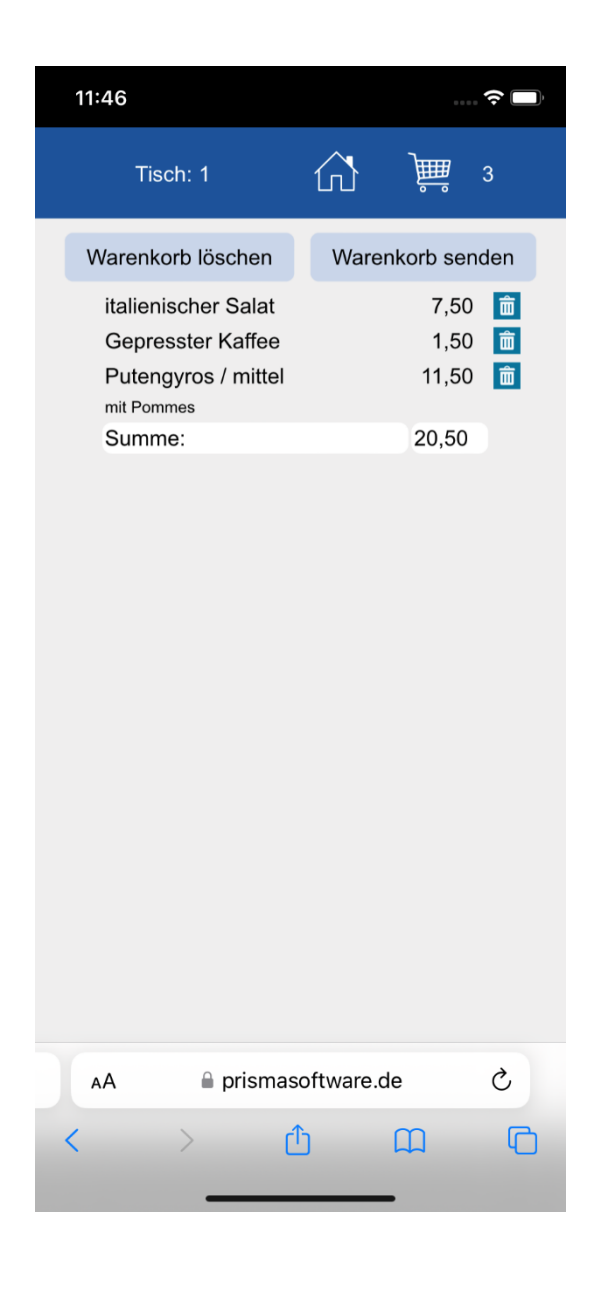

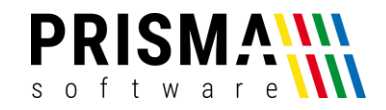

#### **Einstellungen**

#### In der Kasse unter Optionen/Einstellungen/Online Order müssen folgende Einstellungen hinterlegt werden:

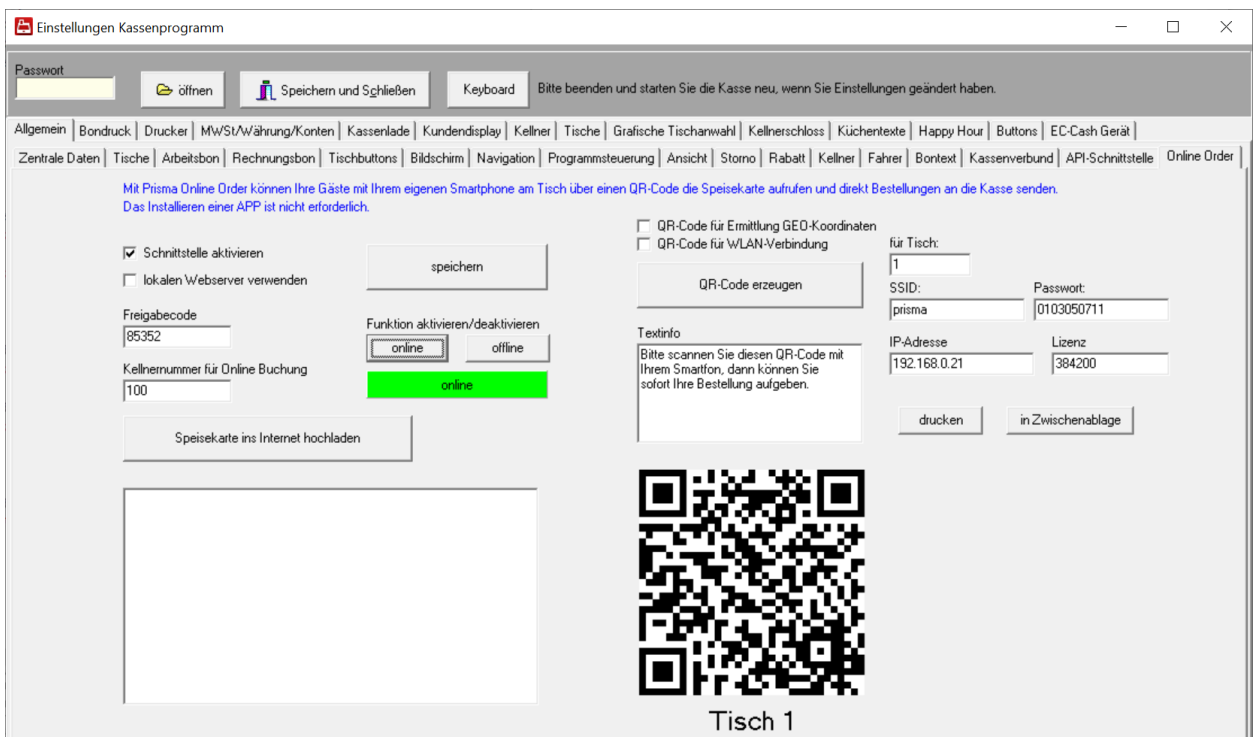

Mit diesem QR-Code im obigen Bild können Sie die Applikation testen.

#### **Schnittstelle aktivieren**

Das Schnittstellenprogramm order.exe wir beim nächsten Start der Gastrokasse automatisch gestartet und auf der Taskleiste abgelegt. Das Ikon mit dem Kürzel , ORD' erscheint auf der Taskleiste.

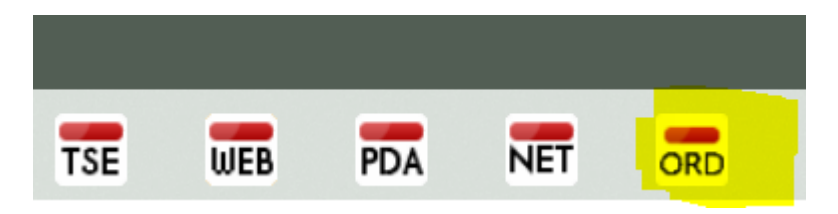

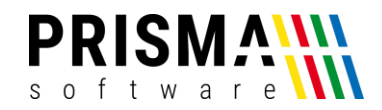

#### **lokalen Webserver verwenden**

Die Online Order Software kann entweder über Internet oder über einen lokalen Webserver auf der Kasse ablaufen. Wird ein lokaler Webserver verwendet, muss sich der Gast mit seinem Smartphone im WLAN-Netzwerk des Restaurants über einen QR-Code anmelden.

Das hat den Vorteil, dass ein Bestellen nur im Empfangsbereich des internen WLANs möglich ist.

#### **Freigabecode**

Den Freigabecode erhalten Sie, nachdem Sie diese Zusatzfunktion käuflich erworben haben.

#### **Speisekare ins Internet hochladen**

#### **Speise an lokalen Webserver senden**

Die Speisekarte aus der Gastrokasse wird zum entsprechenden Webserver gesendet.

Sie können hierbei bestimmte Artikel oder ganze Warengruppen ausschließen, indem Sie unter

Pflege Artikelstamm oder Pflege Warengruppe die Checkbox ,nicht in Speisekarte' setzen.

Unter Pflege Artikelstamm finden Sie auch ganz unten ein neues Feld , Zusatztext für Speisekarte'.

Diese Text wird in etwas kleinerer Schrift unter der jeweiligen Speise erscheinen.

#### **online offline**

Mit diesen beiden Buttons können Sie die Online-Order Funktion im Internet aktivieren und wieder deaktivieren. Dabei ist es so: Wenn sich ein Gast einmal angemeldet hat (Zustand war 'online') kann er immer 10 Minuten mit der Anwendung arbeiten, auch wenn zwischenzeitlich auf ,offline' geschaltet wurde.

#### **QR-Code erzeugen**

Für jede Tischnummer wird hiermit ein QR-Code erzeugt, über den der Gast am entsprechenden Tisch die Bestellfunktion aufruft. Bei Verwendung eines lokalen Webservers muss die IP-Adresse des Webservers angegeben werden. Mit dem QR-Code im obigen Screen-Shot können Sie die Applikation testen.

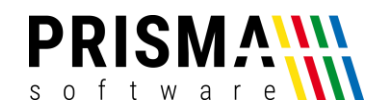

#### **QR-Code für Ermittlung GEO-Koordinaten**

Wenn die Online Order Applikation im Internat abläuft und über GEO-Daten geschützt wird, können Sie über diesen QR-Code Ihre GEO-Daten an die Applikation übergeben.

Begeben Sie sich mit Ihrem Smartphone in die räumliche Mitte Ihres Restaurants und scannen diesen QR-Code. Es erscheint unten abgebildete Anwendung. Kicken Sie auf ,Speichern', die GEO-Daten Ihres

Restaurants werden and die Anwendung im Internet übergeben.

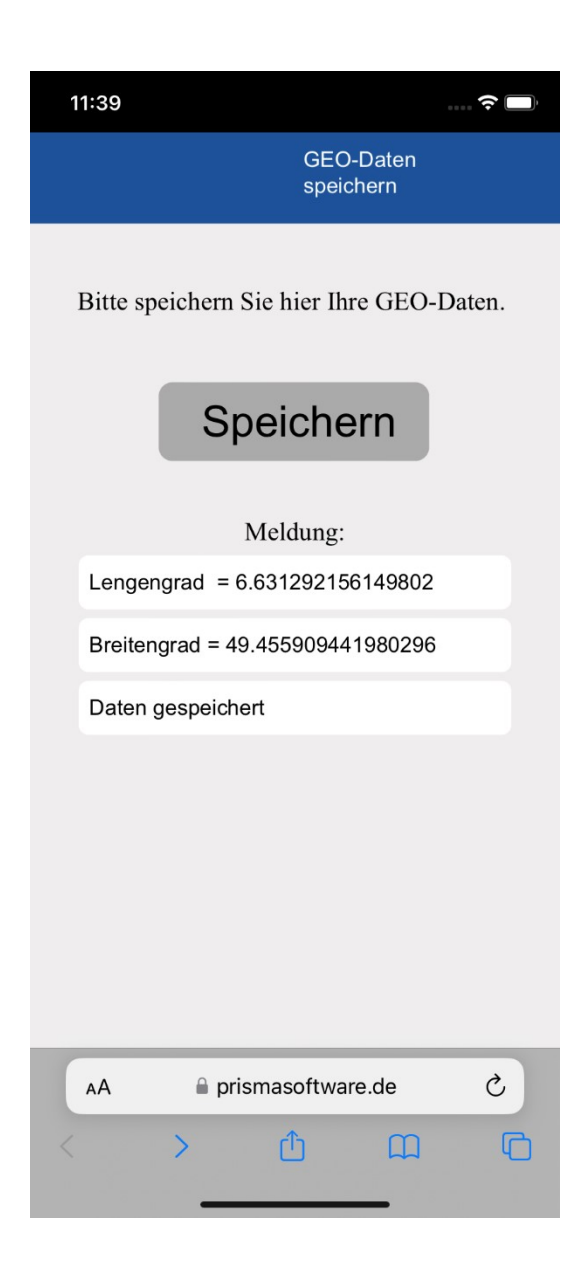

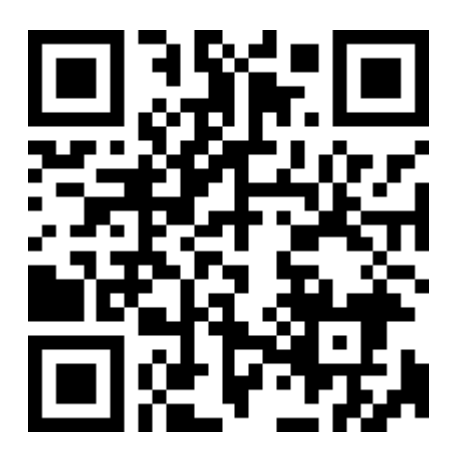

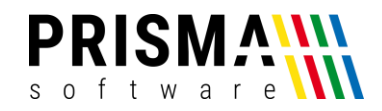

#### **QR-Code für WLAN-Verbindung**

Wenn die Online Order Anwendung auf einem lokalen Webserver abläuft, muss sich der Gast über einen QR-Code in Ihrem Restaurant-Netzwerk anmelden. Diesen QR-Code, der für alle Tische gleich ist, können Sie hiermit erzeugen. Hierzu müssen Sie die SSID und das Passwort Ihres WLANs in die beiden Eingabefelder eingeben.

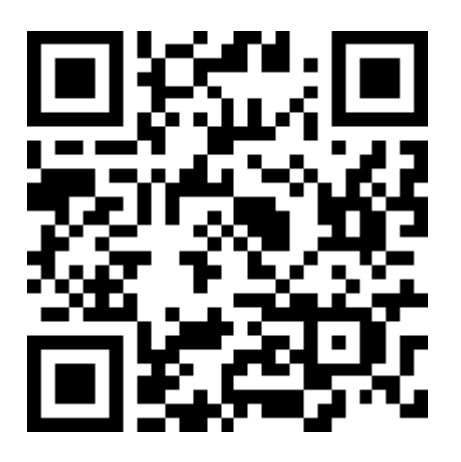

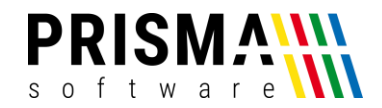

#### **Pflege Artikelstamm**

In der Pflege Artikelstamm können Sie mit der Checkbox , nicht in Speisekarte' bestimmte Artikel für das Buchen am Tisch über Online Order ausschließen.

Im Zusatztext für Speisekarte können Sie für jeden Artikel einen zusätzlichen Text hinterlegen der dann in der Speisekarte in der Online-APP unter dem Artikeltext angezeigt wird.

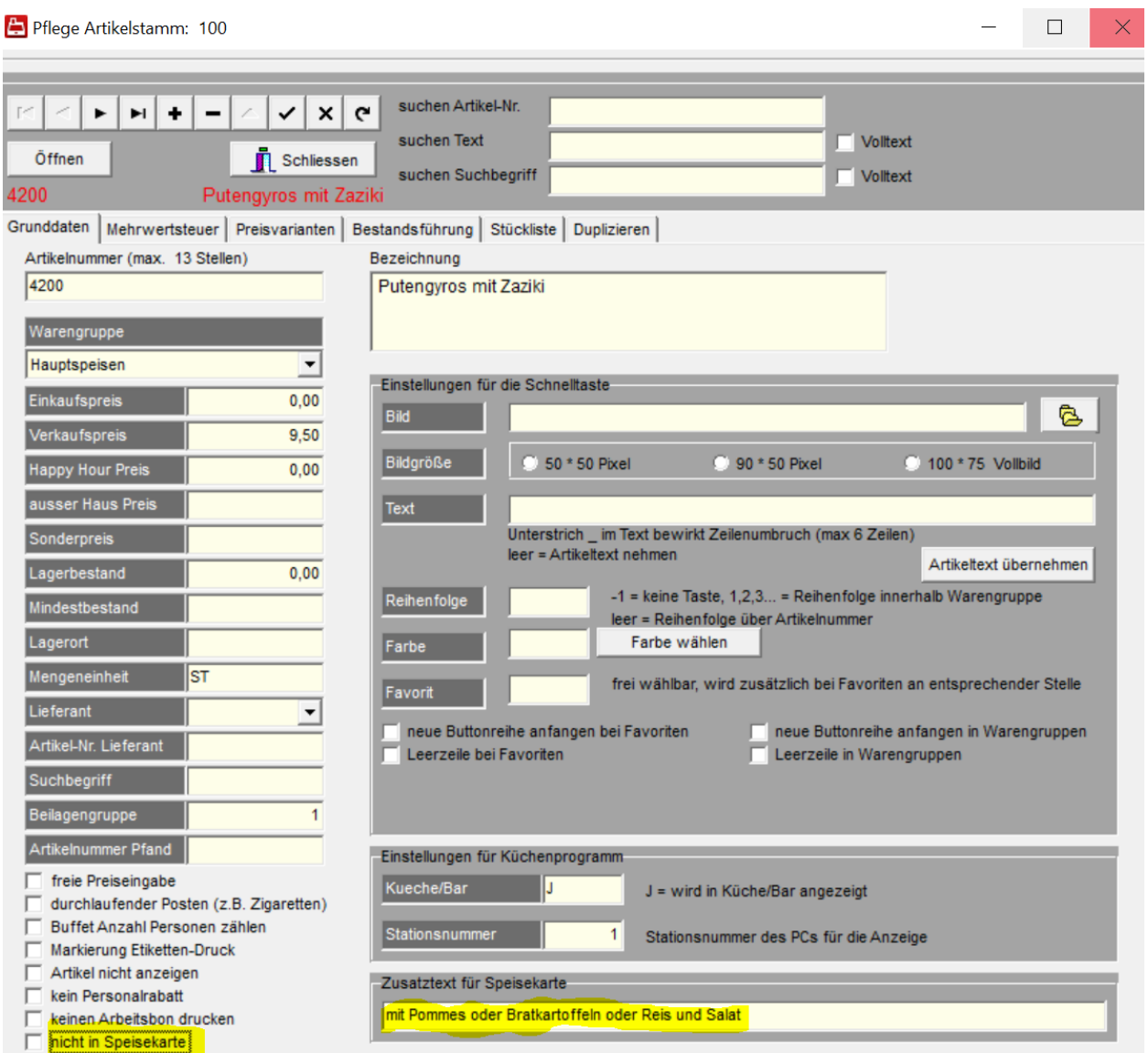

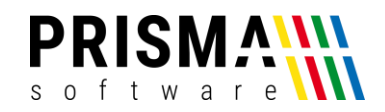

#### **Warengruppen**

Sie können bestimmte Warengruppen für das Buchen direkt am Tisch mit Online Order ausschließen indem Sie ein großes X in die Spalte, nicht in Speisekarte' eintragen.

Weiterhin können Sie je Warengruppe zwei Zeitfenster eingeben an denen bestimmte Warengruppen

angezeigt werden sollen, z.B. wenn Ihre Küche nur von 12:00 Uhr bis 14:00 Uhr und dann von 17:00 Uhr

bis 22:00 geöffnet ist, erscheinen diese Warengruppen nur zu dieser Uhrzeit. Wenn Sie diese Zeiten leer lassen, wird die Warengruppe immer angezeigt.

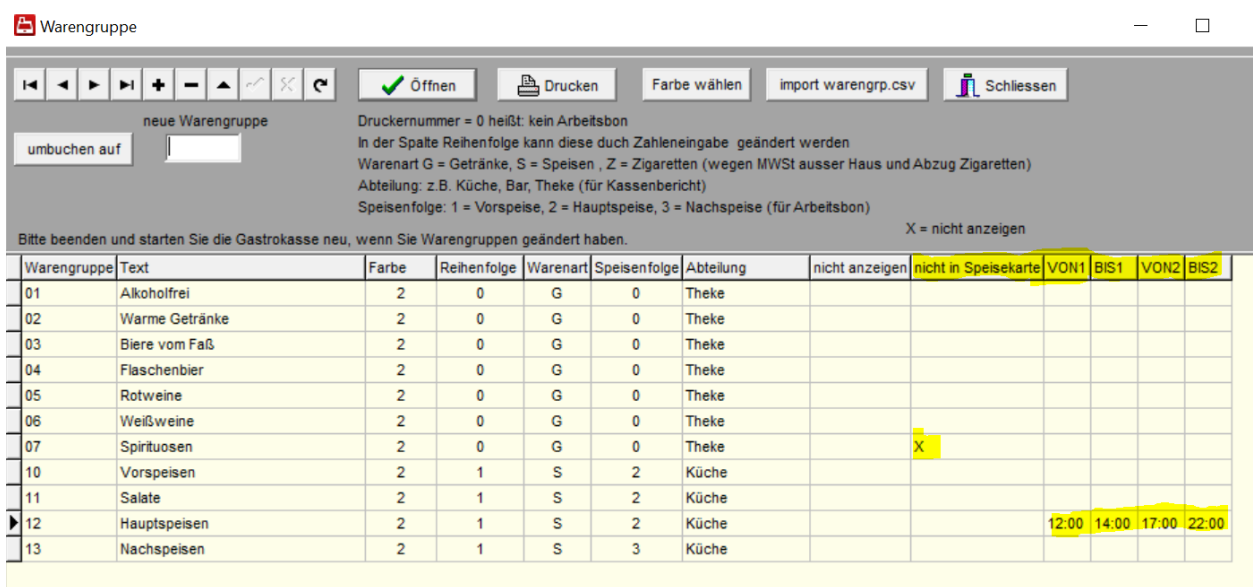

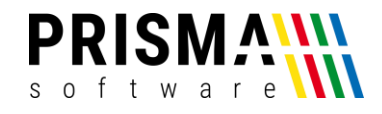

#### **Demoversion:**

Über diesen QR-Code können Sie Prisma Online Order testen:

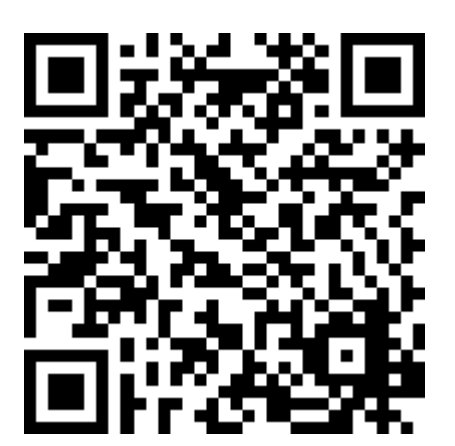